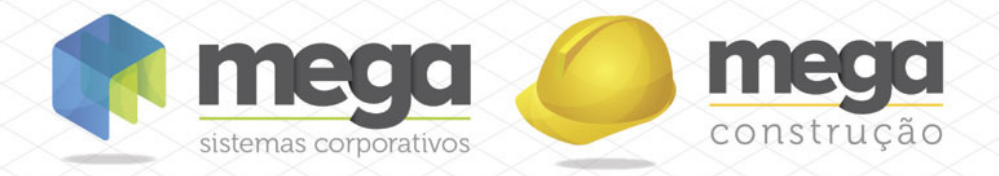

 Cartilha do Cliente

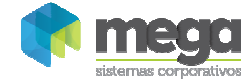

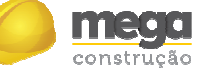

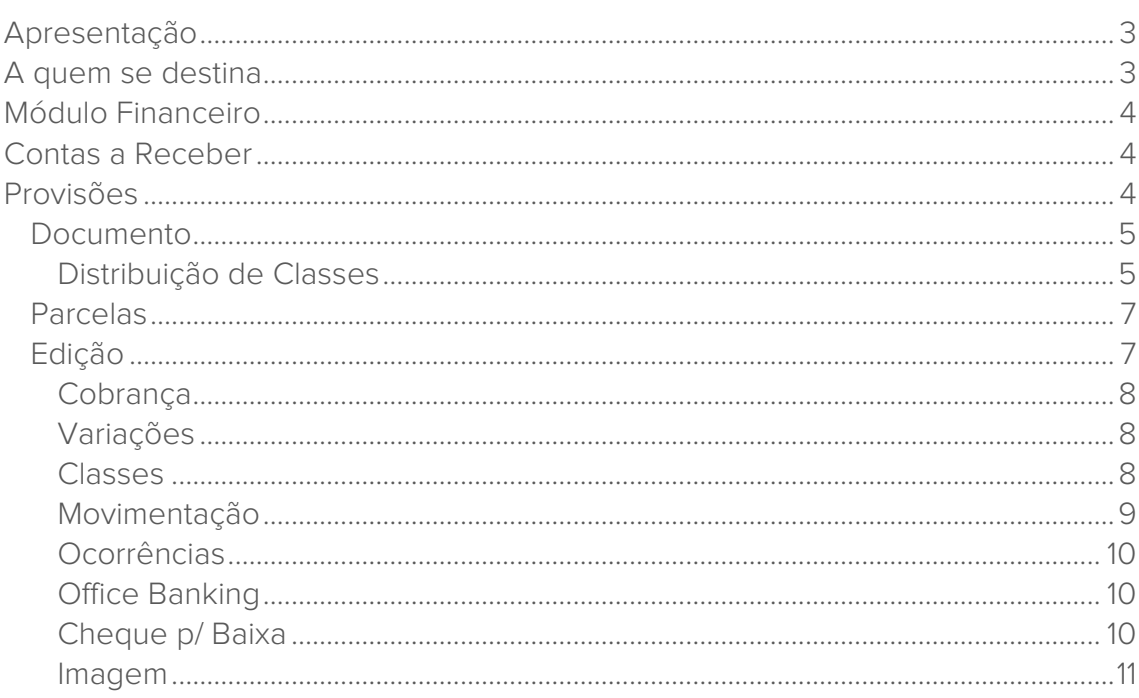

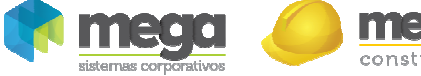

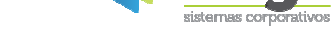

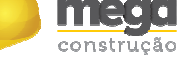

## Apresentação

Este documento tem como objetivo apresentar os processos padrões do sistema, conhecidos durante os treinamentos de Implantação.

Aqui você encontrará de forma detalhada todas as informações necessárias para auxiliá-lo em futuros cadastros após a implantação.

# A quem se destina

Clientes Mega Construção.

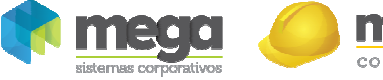

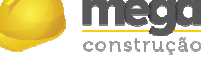

## Módulo Financeiro

# Contas a Receber

## Provisões

Caminho: Financeiro >> Contas a Receber

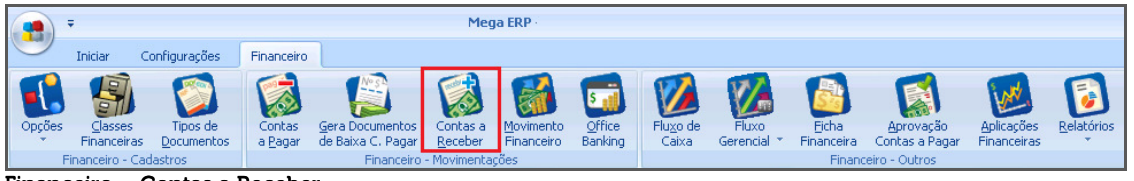

Financeiro – Contas a Receber

O módulo de Contas a Receber é utilizado para o registro de todos os Compromissos a Receber da organização selecionada; esses registros podem ser digitados diretamente no módulo, ou serem oriundos da integração com o Módulo de Distribuição.

Utilizaremos o código de ação 905 – Provisão no Contas a Receber para o overview do módulo.

Para inserir um novo documento, clique no ícone Contas a Receber:

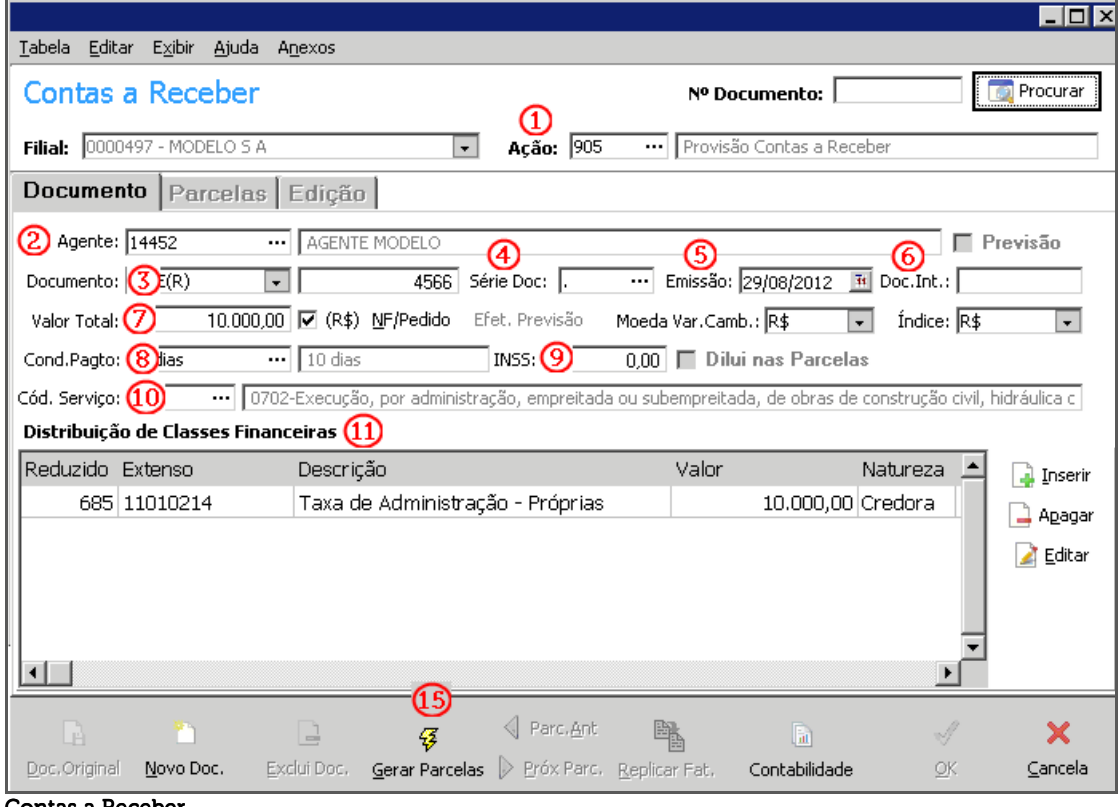

Vejamos a seguir, os principais atributos desta pasta, para incluirmos uma simples Provisão no Contas a Receber:

Contas a Receber

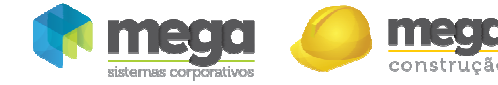

### **Documento**

Ī

Ação (1) – O código de ação determina que tipo de ação o sistema tomará com relação a integração entre os módulos e processo de contabilização. Utilizar o código de ação de acordo com o tipo de lançamento a ser utilizado;

**Para orientação aos usuários durante a implantação, é disponibilizado um material chamado "Manual de Código de Ação";**

Agente (2) – É possível digitar o código, fantasia, o CNPJ e até o código alternativo do agente;

Documento (3) – Observe que no Tipo de Documento, o sistema apenas traz os documentos com a natureza devedora, no campo ao lado, o usuário deverá informar o número do documento;

**Caso no Tipo de Documento a opção "Numerado" tenha sido marcada, o sistema sugerirá o número do último documento lançado para o agente, +1.** 

Série Docto (4) – Informar a série do documento, caso o mesmo possua;

Emissão (5) - Data de emissão do documento;

Doc. Interno (6) – O usuário pode informar neste campo um número utilizado internamente na organização para numerar o documento;

Valor total (7) – Valor bruto do documento;

Cond. Pagto (8) – Selecione uma das Condições de Pagamento a Receber, que devem estar previamente cadastradas no módulo Global;

INSS  $(9)$  – Valor do INSS;

Cód. Serviço (10) – Selecionar na tabela de código de serviços, qual foi o serviço prestado;

Após preenchimento é necessário fazer a Distribuição de Classes (11).

### Distribuição de Classes

É nesta pasta que o usuário irá definir qual a Origem dos Recursos Financeiros na organização, ou seja, o usuário irá efetuar a Classificação Financeira do Contas a Receber.

Na distribuição das classes na provisão do Contas a Receber, a classe financeira a ser informada deverá ter natureza Credora, contrária ao do Tipo de Documento, que deve ser Devedora. Para cada Classe Financeira, o usuário deve efetuar o rateio por Centro de Custos e Projeto;

Para inserir a distribuição de classes, clique no botão Inserir:

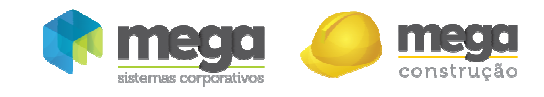

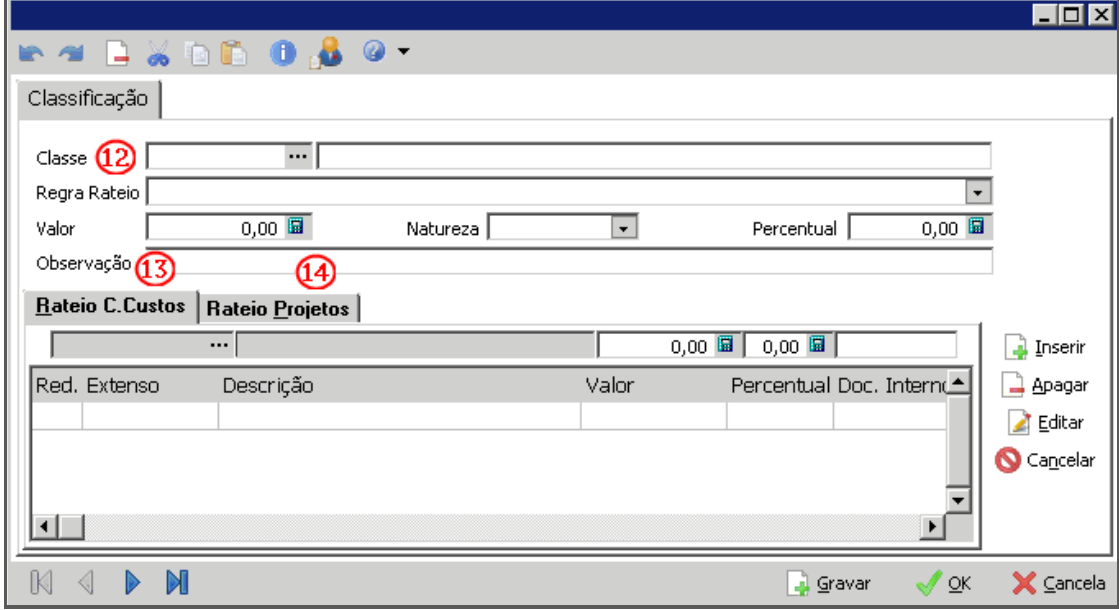

Contas a Receber – Distribuição de Classes

- $\checkmark$  Para cada Classe Financeira informada é necessário inserir o Centro de Custo e Projeto;
- $\checkmark$  É possível ratear por valor ou percentual;
- $\checkmark$  O sistema permite ao usuário definir Classes Financeiras padrões para cada Agente.

**Para efetuar a amarração da Classe Financeira com o Agente, no Cadastro de Agentes, acesse a pasta Classes. A classe financeira será sugerida automaticamente na pasta Distribuição de Classes; O sistema permite ao usuário modificá-la no momento do lançamento.** 

Ao finalizar a classificação do documento, clique em "OK" o sistema retornará para a tela principal do documento.

Após ter informado todos os dados da pasta Documento, e de ter rateado o documento nas classes financeiras, clique no botão Gerar Parcelas (15), conforme imagem:

O sistema abrirá a janela a seguir, exibindo como ficaram as datas de vencimento de cada parcela do documento:

| ,,,,,,,,,,,,,,,,,,,,,,,,,,,,,<br>Parcelas i |     |                    |                                       |                               |                      |                   |         | $\Box$ o $\times$   |
|---------------------------------------------|-----|--------------------|---------------------------------------|-------------------------------|----------------------|-------------------|---------|---------------------|
| Documento<br>4566                           | 001 | Parcela Vencimento | Dia da Semana<br>10/09/2012 3 Segunda | Valor da Parcela<br>10.000,00 | Percentual<br>100,00 | Forma de Cobrança |         | $\bar{\phantom{a}}$ |
| 4566                                        | 001 | 10/9/2012          | Segunda                               | 10,000,00                     | 100,00               |                   |         |                     |
|                                             |     |                    |                                       |                               |                      |                   | QK<br>J | $\times$ Cancela    |

Contas a Receber – Fluxo de Parcelas

Observe que o sistema ainda permite ao usuário modificar a data de vencimento, valor ou percentual para cada parcela.

Ao confirmar as datas de vencimento, e valores distribuídos para cada parcela, serão habilitadas as pastas Parcelas (1) e Edição (2).

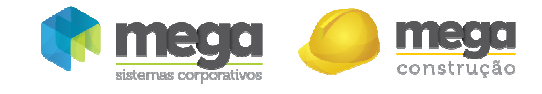

### **Parcelas**

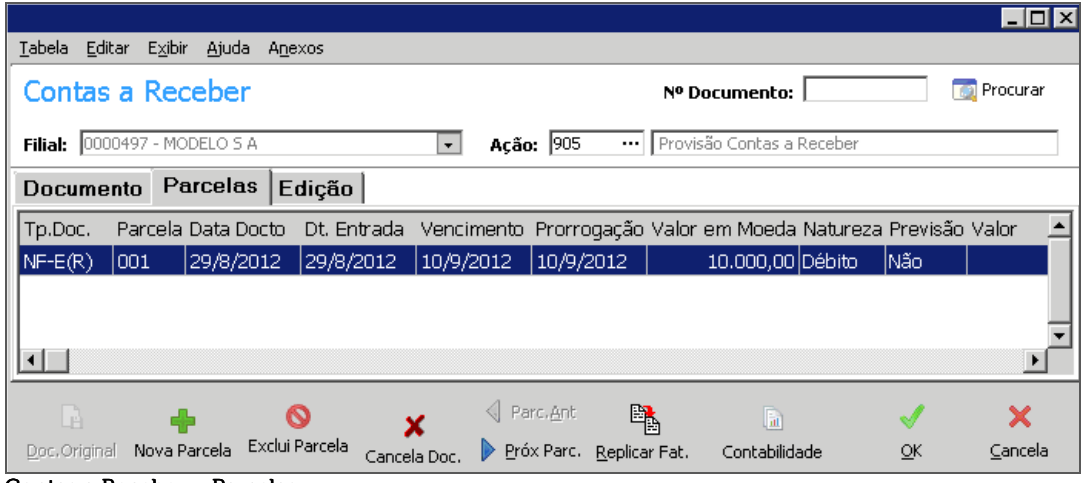

Contas a Receber – Parcelas

Nesta pasta o sistema exibe todas as parcelas geradas de acordo com o que foi definido na Condição de Pagamento a Receber. Independente disto, ainda é possível Adicionar novas parcelas ou até mesmo excluir uma parcela já existente, ajustando manualmente os valores das demais parcelas.

Para verificar as informações individuais de cada vencimento, selecione parcela e clique Edição.

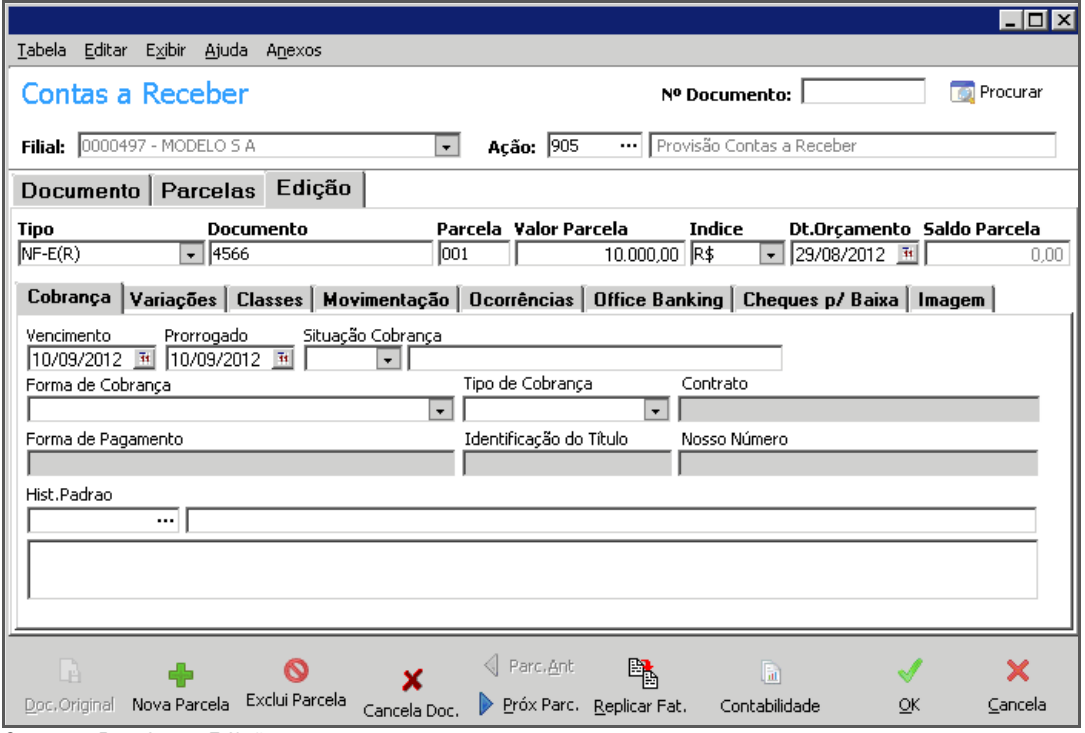

### Edição

Contas a Receber – Edição

Dependendo da parcela selecionada na pasta "Parcelas", são exibidos seus dados complementares nesta pasta. O usuário também terá acesso às sub-pastas:

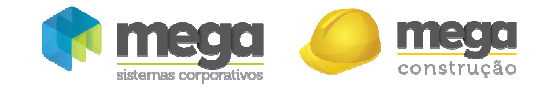

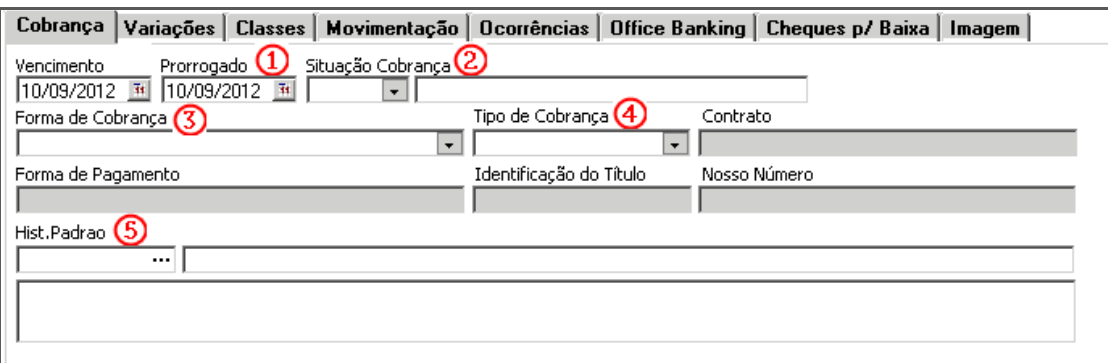

Contas a Receber – Cobrança

Prorrogado (1) – Caso seja necessário alterar o vencimento da parcela, informar a nova data neste campo, para manter o histórico do vencimento original. Caso a parcela não possua vencimento prorrogado, observe que o sistema sugere automaticamente a mesma data do campo vencimento;

Situação Cobrança (2) – Informar se Normal, em Cartório, entre outros;

Forma de Cobrança (3) - É possível vincular uma forma de cobrança sugestiva para a parcela;

Tipo de Cobrança (4) – É possível vincular se a cobrança é bancária, simples, entre outros;

Histórico (5) – Informar neste campo o histórico do documento, para que o mesmo seja apresentado em relatórios Financeiros e no Painel Gerencial.

### Variações

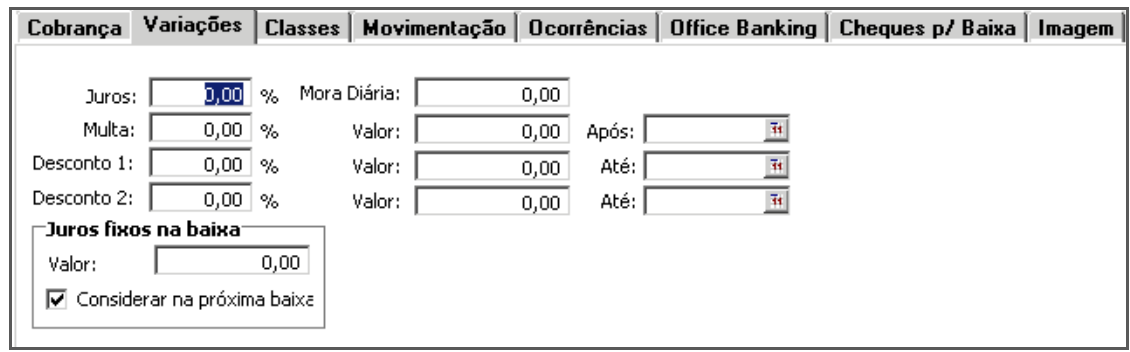

Contas a Receber – Variações

Nesta pasta, para cada parcela, o usuário poderá informar o % ou Mora Diária dos Juros, o % ou Valor da Multa ou o % ou Valores dos Descontos. No momento de efetuar a baixa, o sistema automaticamente irá calcular e lançar os Juros, Multa ou Descontos.

### Classes

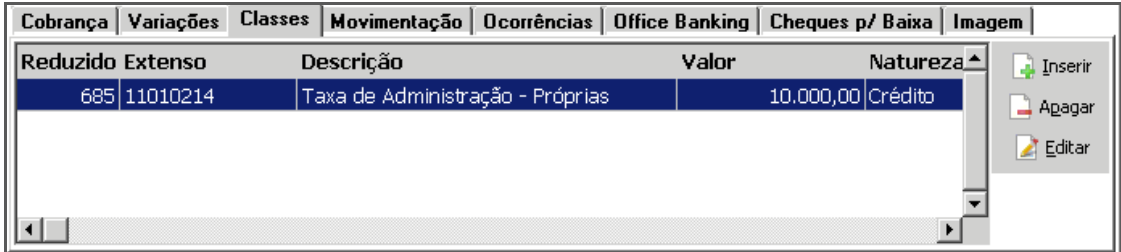

#### $Contas$  a Receber – Classes

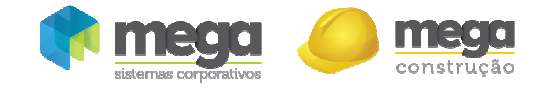

Observe que o sistema carrega nesta pasta a distribuição de classes realizada no título principal, proporcionalmente para a parcela selecionada. É nesta pasta que o usuário poderá alterar o rateio das Classes financeiras, Centro de custos e Projetos.

### Movimentação

| Cobrança   Variações   Classes                   | Movimentação |       | Ocorrências   Office Banking   Cheques p/ Baixa   Imagem |                 |                |
|--------------------------------------------------|--------------|-------|----------------------------------------------------------|-----------------|----------------|
| <b>Tipo Movimento</b>                            | Data         | Valor | Natureza                                                 | Hist. Complemer | $\Box$ Inserir |
|                                                  |              |       |                                                          |                 | 그 Apagar       |
|                                                  |              |       |                                                          |                 | Editar         |
|                                                  |              |       |                                                          |                 | X Baixar       |
|                                                  |              |       |                                                          |                 |                |
|                                                  |              |       |                                                          |                 |                |
| $\sim$ $\sim$ $\sim$ $\sim$ $\sim$ $\sim$ $\sim$ |              |       |                                                          |                 |                |

Contas a Receber – Movimentação

Esta sub-pasta exibirá todas as movimentações referente a esta parcela, tais como retenção de impostos, descontos, juros, as informações de pagamento/baixa tais como data, valor, a natureza e o histórico do respectivo movimento.

Nesta pasta também serão inseridas movimentações, tais como os impostos, desconto de adiantamento, juros, multa, retenção contratual.

Para realizar a inclusão dos impostos, clique no botão *Inserir*:

|                                                                      |                |                    |                   |                            | ×               |  |  |
|----------------------------------------------------------------------|----------------|--------------------|-------------------|----------------------------|-----------------|--|--|
| <b>Tabela</b>                                                        | Editar Exibir  | Ajuda              |                   |                            |                 |  |  |
| Ação: 146<br>Filial: $0000497 - MODELO S A -$<br>··· Retenção de ISS |                |                    |                   |                            |                 |  |  |
| Geral                                                                |                |                    |                   |                            |                 |  |  |
| Data:                                                                | 29/08/2012     | $\bar{\mathbf{H}}$ |                   | Data Orçamento: 29/08/2012 | $\overline{4}4$ |  |  |
| Adiantamento:                                                        |                |                    | Saldo da Parcela: | 10.000,00                  |                 |  |  |
| Classe:                                                              |                |                    |                   |                            |                 |  |  |
| Documento:                                                           | <b>CREDITO</b> |                    | 4566              |                            |                 |  |  |
| Hist.Padrao:                                                         |                |                    |                   |                            |                 |  |  |
| ISS ref NF54664<br>Complemento:                                      |                |                    |                   |                            |                 |  |  |
|                                                                      |                |                    |                   |                            |                 |  |  |
| Valor: $(3)$                                                         |                | 150,00 国           |                   |                            |                 |  |  |
|                                                                      |                |                    | h.                |                            |                 |  |  |
| Doc, Original                                                        | Novo Doc.      | Exclui Doc.        | Contabilidade     | QK                         | Cancela         |  |  |

Contas a Receber – Movimentação

Ação (1) – Informar o Código de Ação referente ao imposto, conforme manual previamente disponibilizado;

Complemento (2) – Histórico da movimentação; Valor (3) – Valor do imposto destacado na NF.

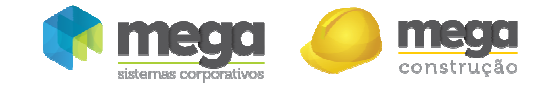

|                          |                                                  |       |  |                       | Cobrança   Variações   Classes   Movimentação   Ocorrências   Office Banking   Cheques p/ Baixa   Imagem |  |
|--------------------------|--------------------------------------------------|-------|--|-----------------------|----------------------------------------------------------------------------------------------------|--|
| Data                     | Ocorrência                                       | Valor |  | Vencimento Abatimento | Tipo de Cobrança                                                                                         |  |
|                          |                                                  |       |  |                       |                                                                                                    |  |
|                          |                                                  |       |  |                       |                                                                                                    |  |
|                          |                                                  |       |  |                       |                                                                                                    |  |
|                          |                                                  |       |  |                       |                                                                                                    |  |
| $\overline{\phantom{a}}$ | $\overline{\phantom{a}}$<br>$\ddot{\phantom{1}}$ |       |  |                       |                                                                                                    |  |

Contas a Receber – Ocorrências

Esta sub-pasta exibirá as ocorrências do lançamento efetuado dentro do modulo de Distribuição.

### Office Banking

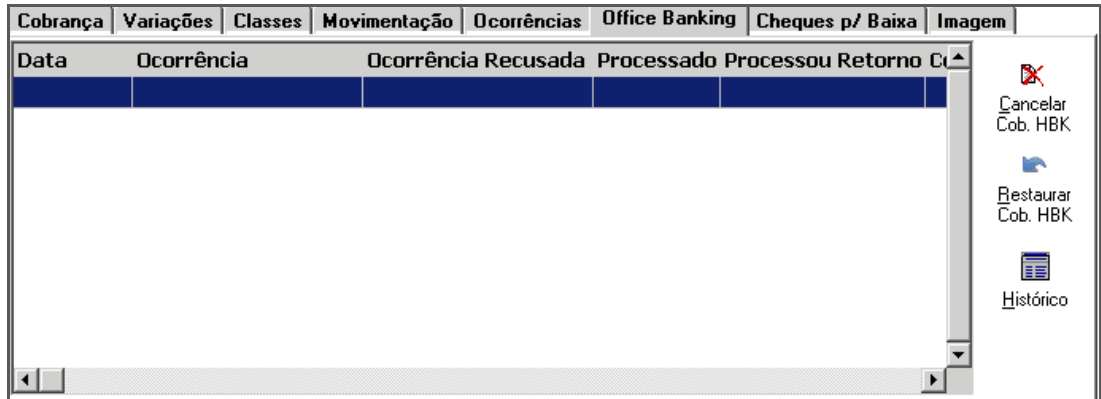

Esta sub-pasta traz todas as informações referentes ao envio deste documento para cobrança eletrônica, com as respectivas informações de status, data, ocorrência, ocorrência recusada, processado, processou retorno, cod. contrato, contato de cobrança, valor, vencimento, abatimento, banco cobrador, cod. forma cobrança, forma de cobrança.

### Cheque p/ Baixa

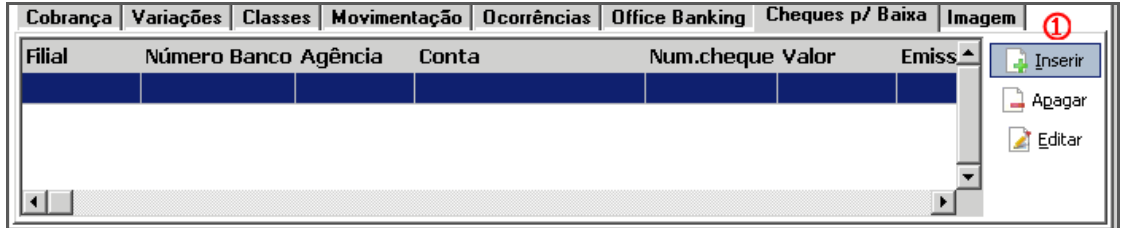

Contas a Receber – Cheques p/ Baixa

Nesta sub-pasta podem ser inseridos cheques p/ baixa ou cheques pré datados. Ao clicar em *Inserir* (1) será visualizada a seguinte tela:

Contas a Receber – Office Banking

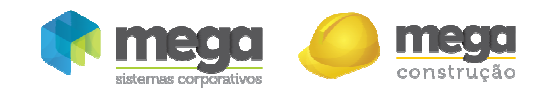

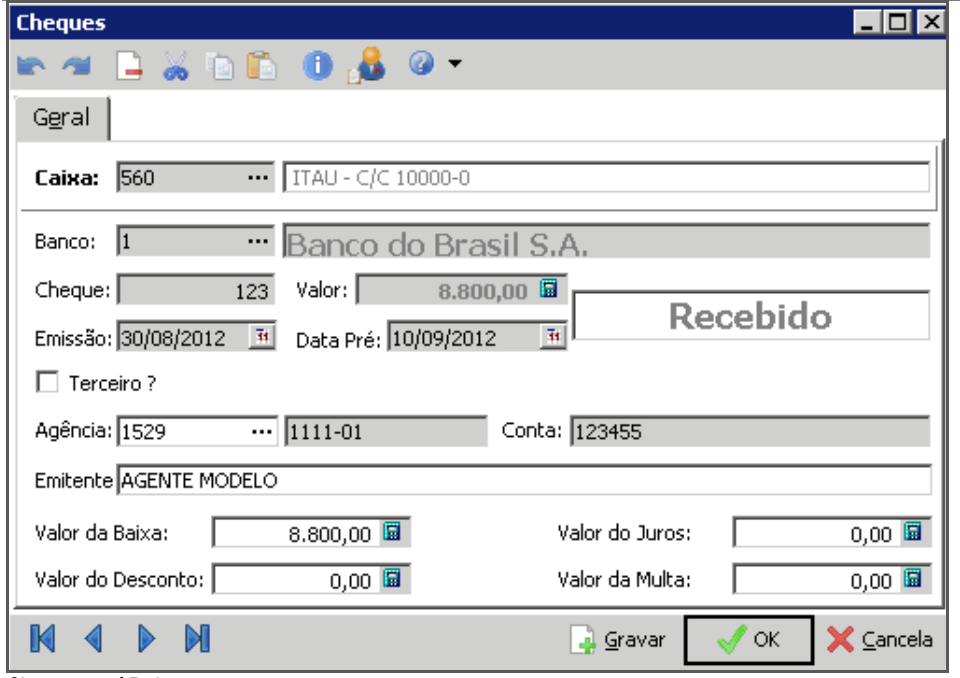

Cheques p/ Baixa

Deve ser preenchido os campos "Caixa", informando a conta financeira de depósito do cheque. O banco será preenchido automaticamente. As demais informações tais como cheque, emissão, data pré, terceiro, agência, conta, emitente, são referentes ao cheque recebido. Deve-se também informar o valor de baixa, e respectivos juros/multas e descontos, se aplicável.

#### Imagem

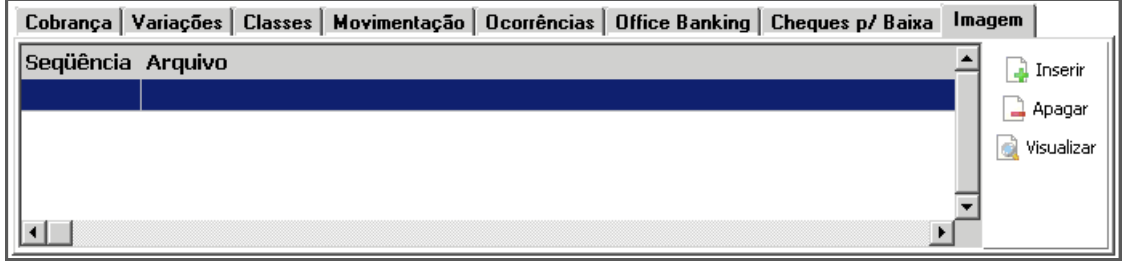

Contas a Receber – Imagem

Nesta sub-pasta é possível inserir arquivos, referente a este documento. É vinculado o caminho onde o arquivo está salvo; o usuário deve ter acesso a esta pasta para visualizar o documento.